## **Как оформить заказ на «Фасад с поклейкой Зеркало» Через Базис мебельщик**

**Заказы на такие фасады всегда оформляются отдельно от остального заказа. Максимальные размеры 2300х600, остальное без претензии к качеству. Фасады с поклейкой только в кромке 0,8 мм.**

1. Нужно выделить деталь, которую необходимо сделать с облицовкой зеркало. **Материал основы для таких фасадов только однотонных. На структурные материалы поклейку зеркала не осуществляем. Основу выбирайте толщиной 16 мм.**

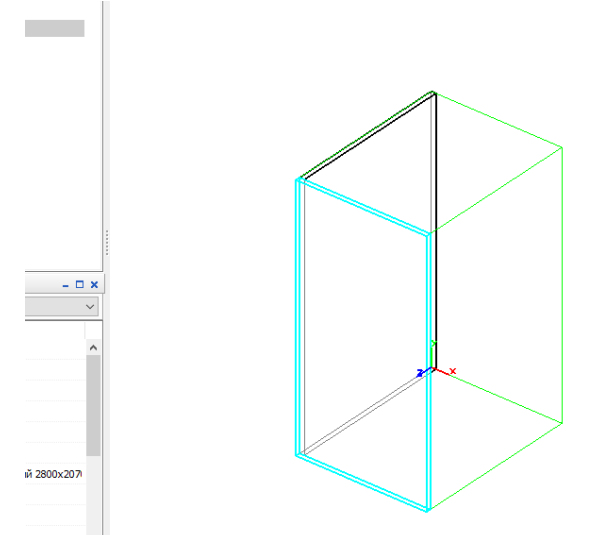

2. В поле Свойства найти облицовка пласти, далее выбрать лицевую сторону – видимую пласть

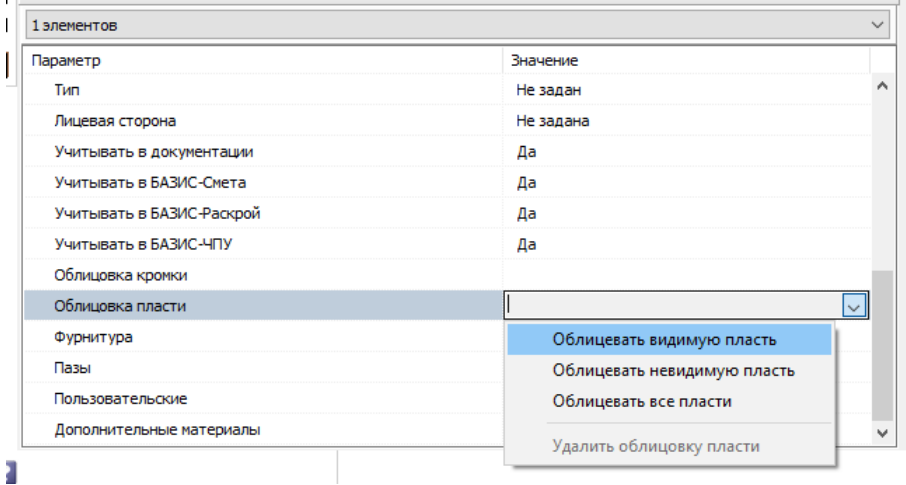

3. Добавить материал для облицовывания, нужное зеркало. (у Вас может быть другое название, главное потом сопоставить корректно). Нажать «ок».

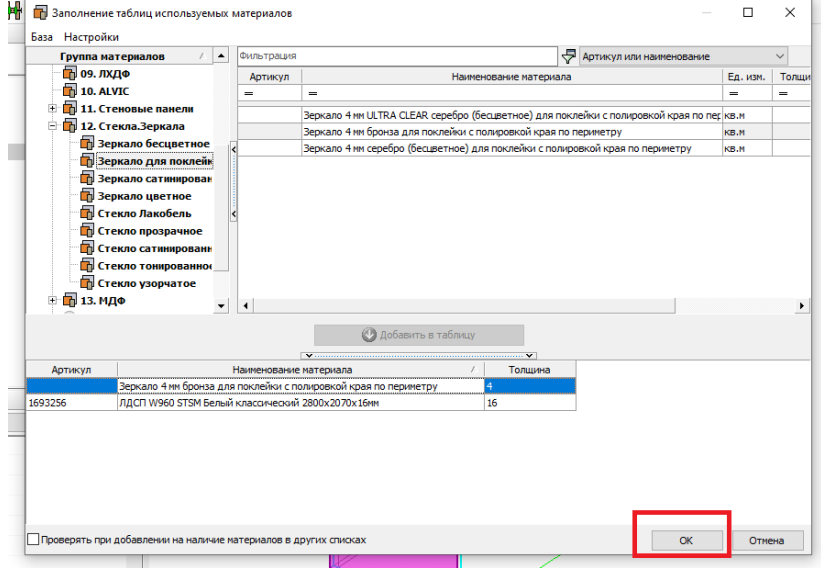

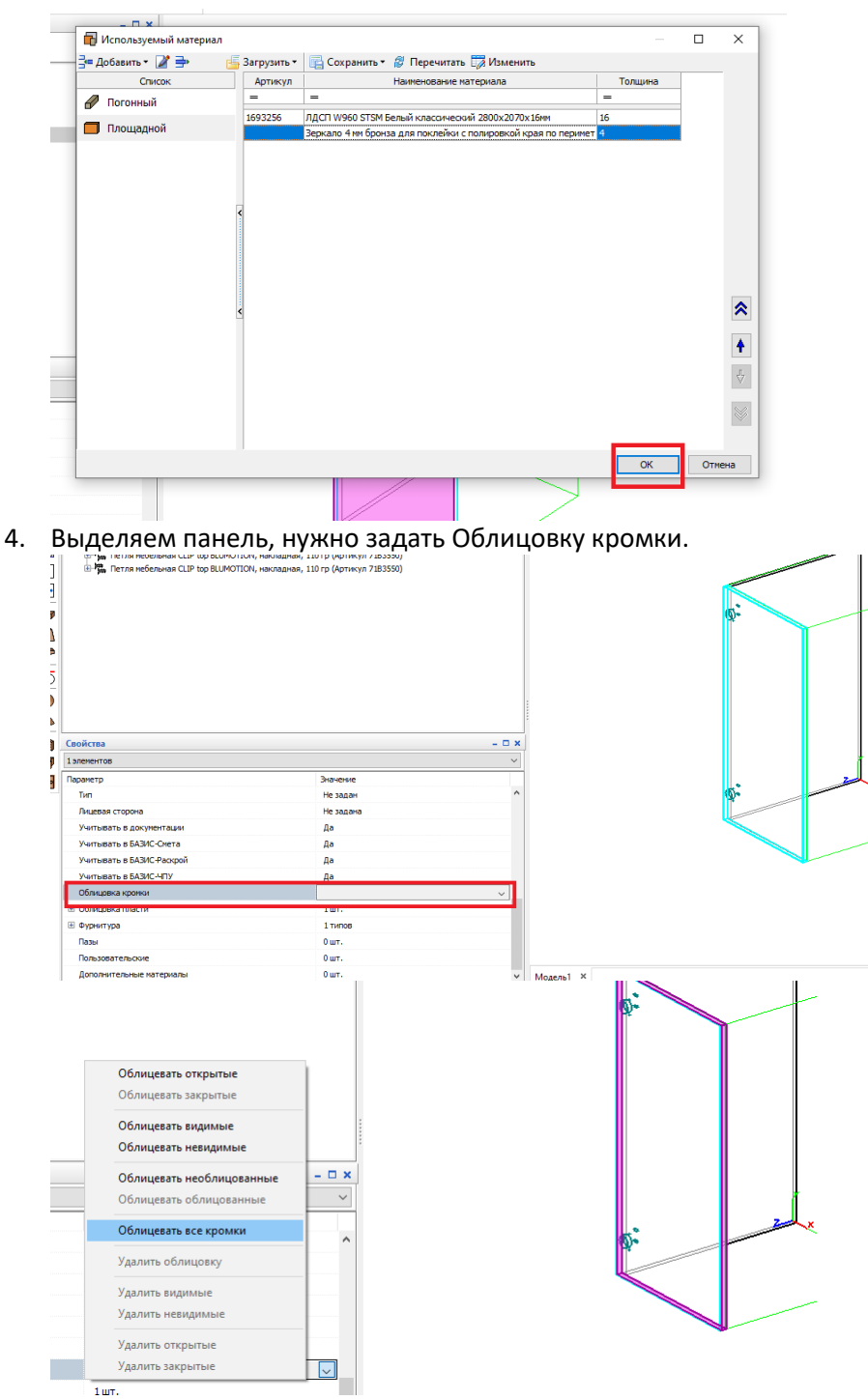

5. У себя в базисе выбираете кромку на такой фасад: толщиной 0,8 и шириной 23 мм.

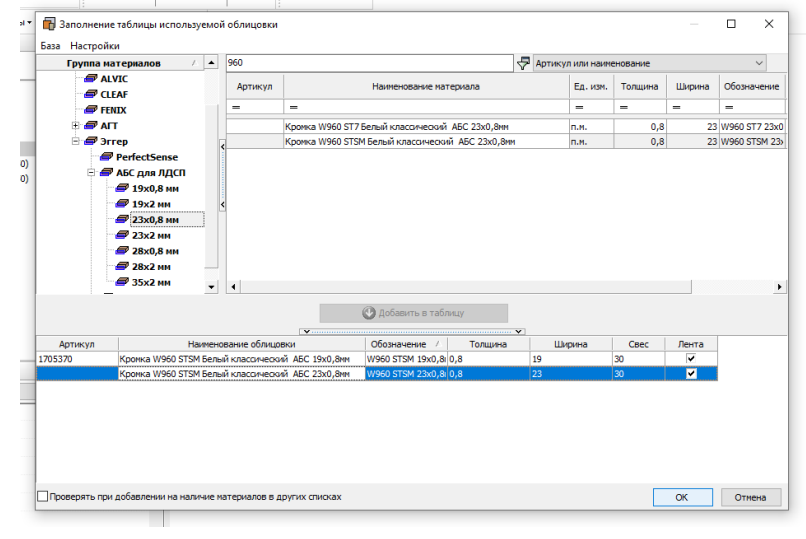

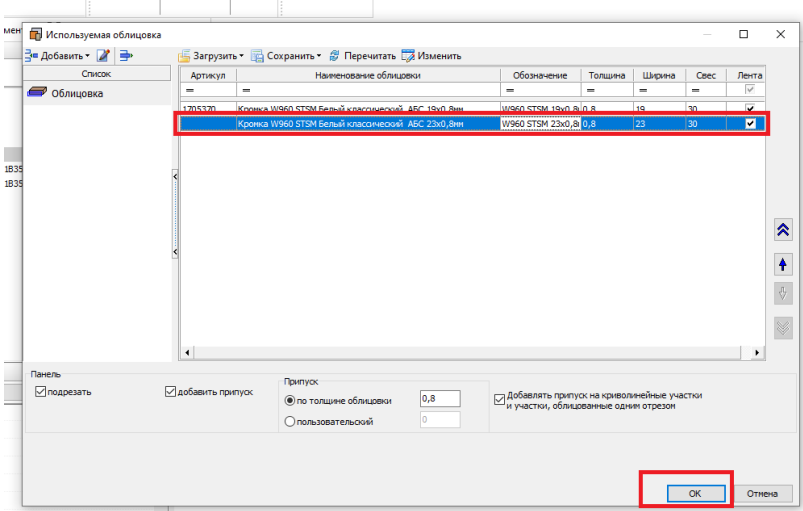

6. После того, как все операции с фасадом закончены. Сохраняете модель. Нужен ТОЛЬКО зеркальный фасад. Если у Вас в модели спроектированы другие детали, их удаляем, и сохраняем только детали с зеркалом.

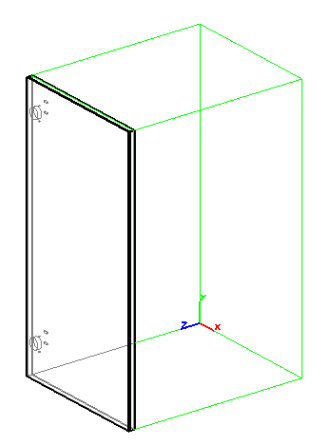

7. Открываем кабинет базис Облако. Создаём заказ и во вкладке «Товары» нажимаем Загрузить Базис- модель.

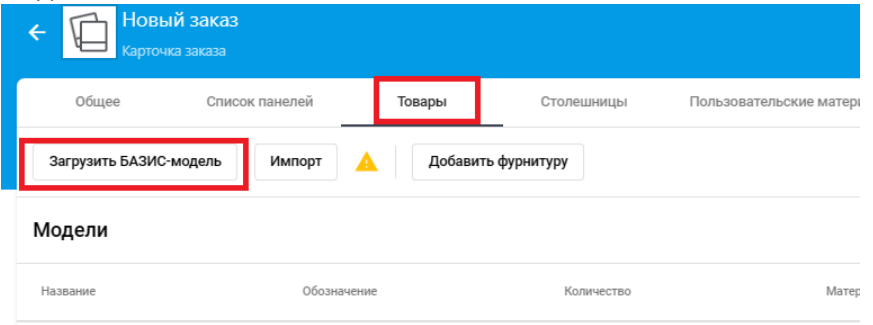

Выбираем модель, которую нужно загрузить. Только фасады с зеркалом. После выбора файлы, сплывает окно, нажимаем «ок».

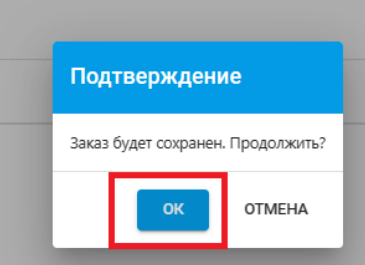

8. После нажимаем сопоставить материалы.

**Названи** Размер Дата 060 Статус  $M1$ ФАСАД ЗЕРКАЛО.b3d 25.04.2024 Ожидает сопоставления материалов 16.67 KB

9. Нажимаем на карандаш во всплывшем окне.

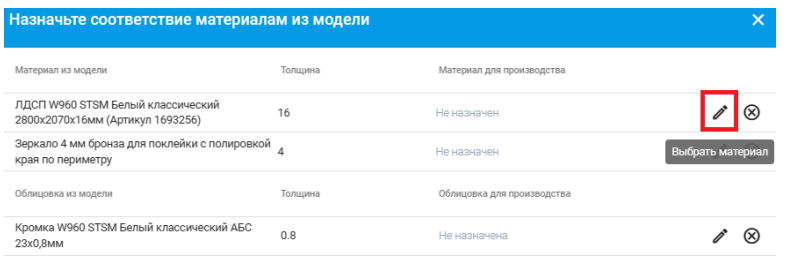

## Выбираем нужный материал, нажимаем «ок».

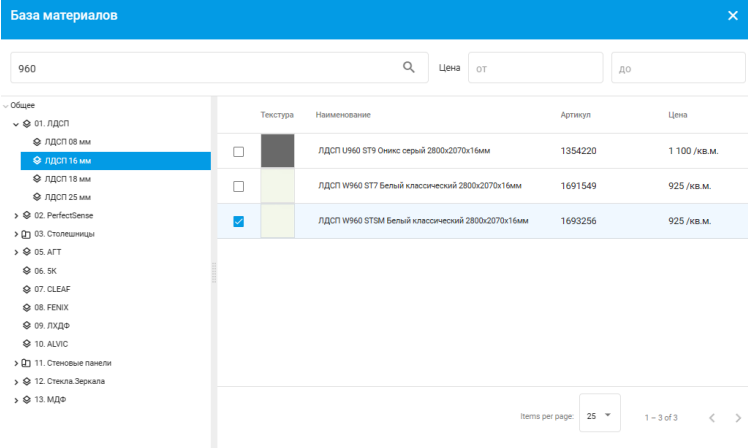

## Выбираем кромку, **обязателен размер 0,8/23.**

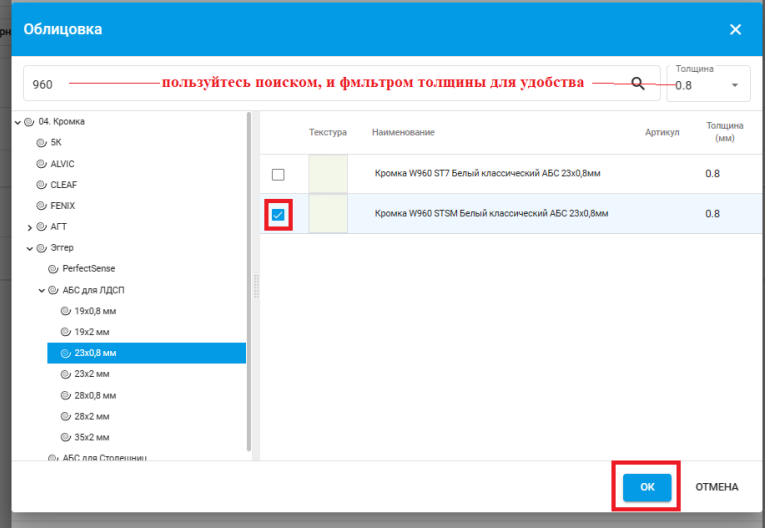

10. Сопоставляем все Ваши материалы с нашей Базой материалов. Соблюдая толщины и цвета. Нажимаем «ОК». Если есть пазы, выборки, им тоже даём сопоставление.

OK OTMEHA

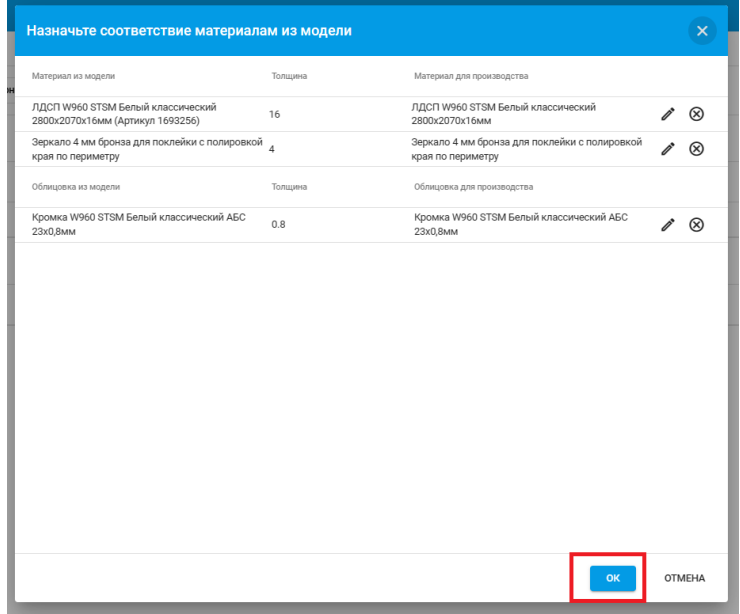

11. Ждём несколько секунд пока проходит сопоставление.

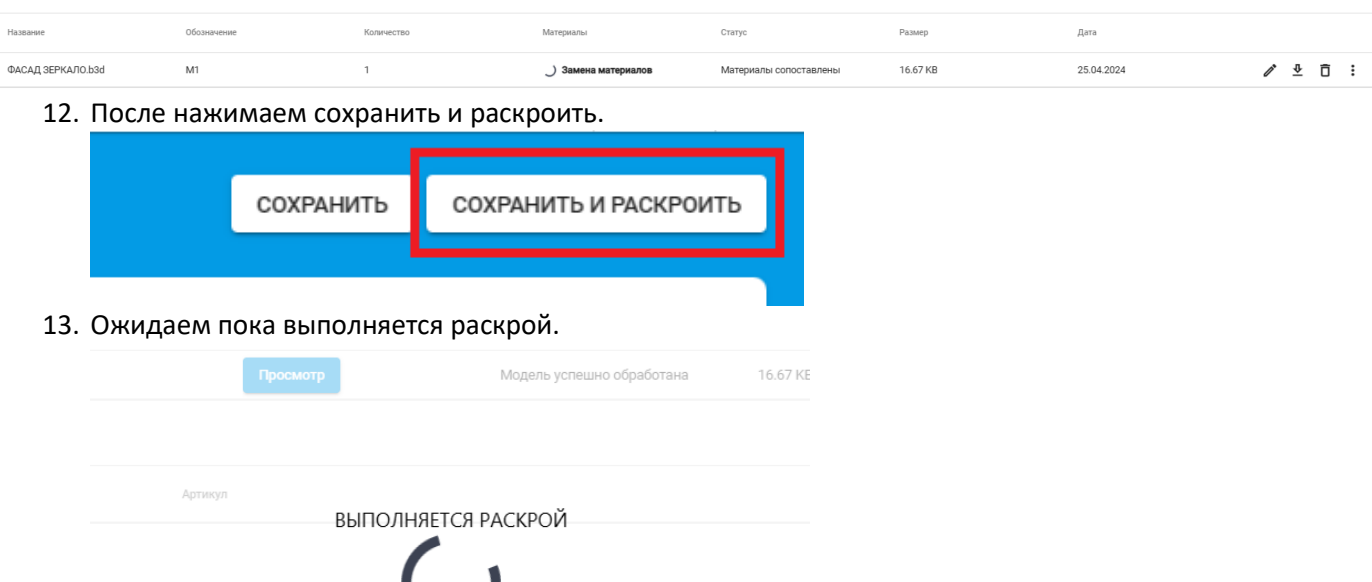

14. Во вкладке Смета по заказу, Вы можете видеть всю смету. Проверьте материалы, кромки, а так же операции.

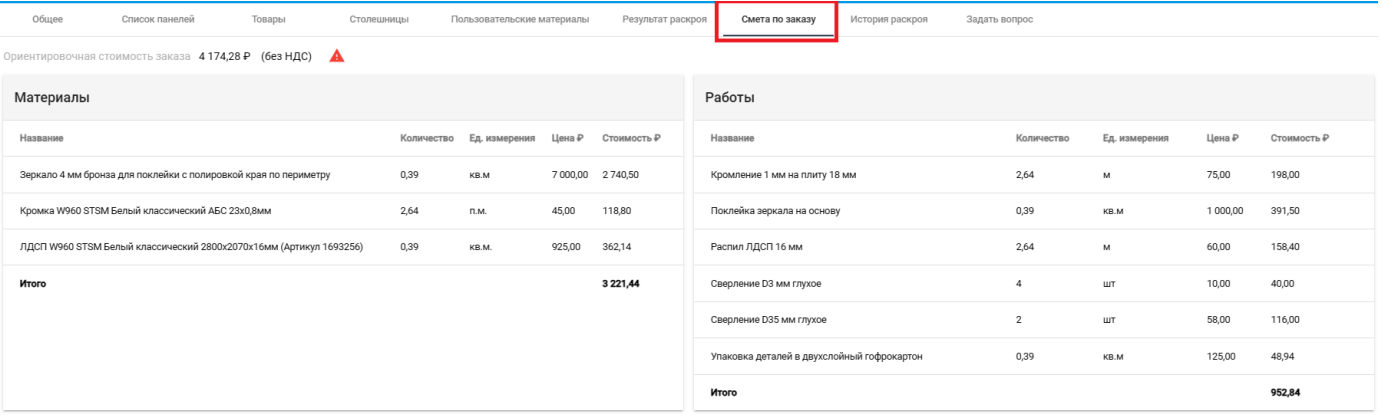

Чтобы отправить заказ на проверку, необходимо нажать «Оформить» заказ уйдёт на проверку администратору.

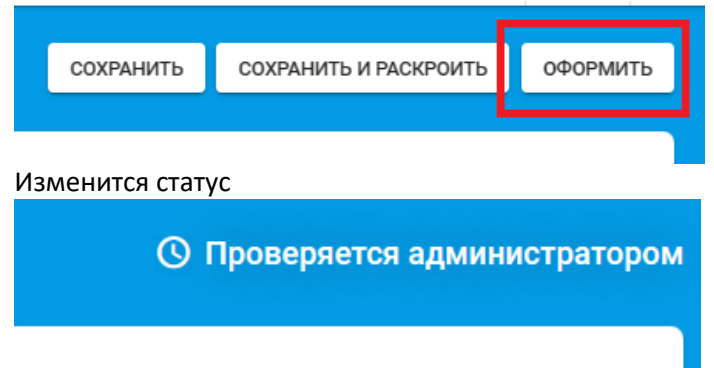

После того, как администратор проверит заказ, Вам придёт уведомление. И в ЛК появится кнопка Запустить в работу, после чего можно будет оплатить заказ, или дождаться ссылки на оплату от администратора.

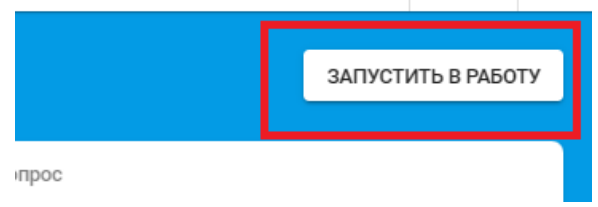